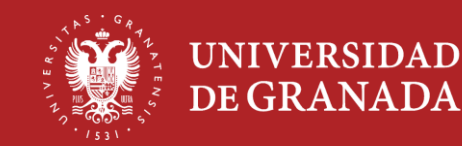

Marzo 2022

# **1. Acceso a la aplicación de Acciones de Mejora.**

- ‐ Entramos en nuestro **Acceso Identificado**.
- ‐ Accedemos a la aplicación "**Seguimiento y Mejora de las Titulaciones**".

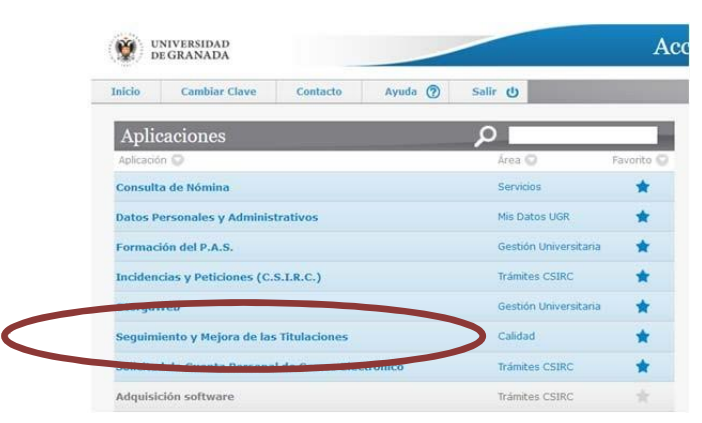

- De las tres aplicaciones disponibles en "**Seguimiento y Mejora de las Titulaciones**" accedemos a:

Consultar

Acciones de Mejora para las Titulaciones

‐ Seleccionamos el título correspondiente y hacemos clic en el botón

‐ Se nos abrirá la siguiente pantalla:

- Accederemos al módulo de "**Recomendaciones**" haciendo clic en el enlace superior.

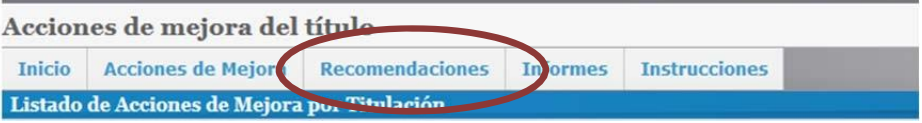

### **2. Acceso a las recomendaciones y modifiaciones curso 2021/22**

Para acceder a las recomendaciones y modificaciones (R/M) del informe provisional al que debemos dar respuesta, previamente introducidas por la UCIP, debemos filtrar en el desplegable **CURSO**, con el valor 2020/21.

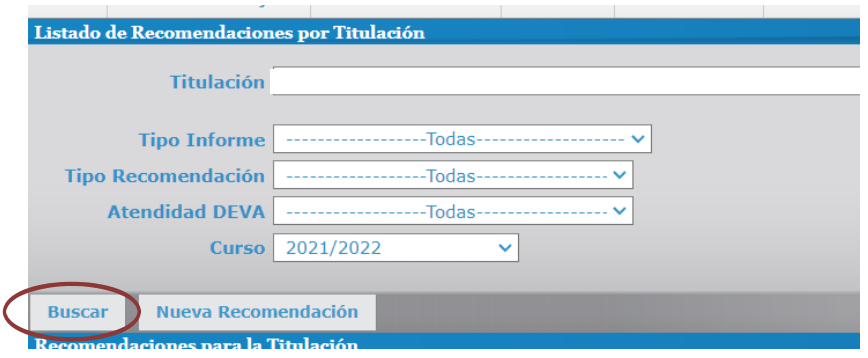

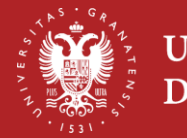

Marzo 2022

# **3. Contestar una Recomendación/Modificación**

Para contestar una recomendación o modificación (R/M) debemos clicar el botón **Editar** situado a la derecha de la misma, apareciéndonos la información correspondiente:

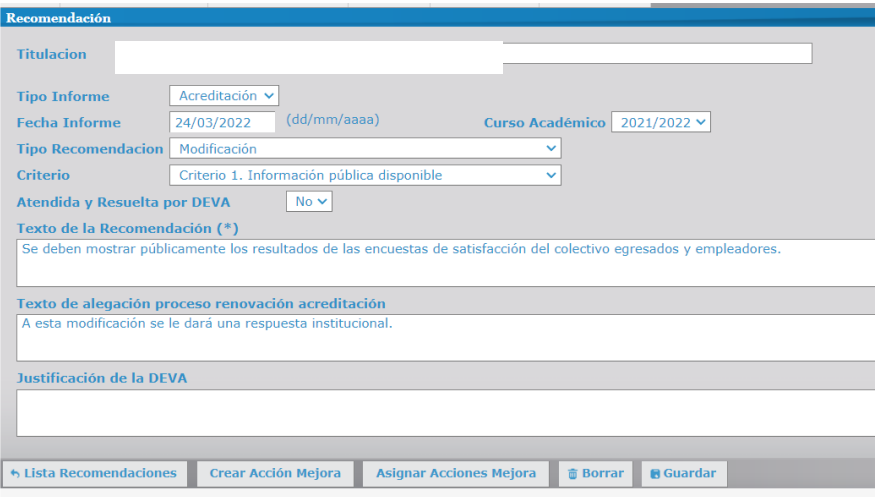

Si la recomendación puede solventarse en el periodo de alegaciones habrá que incorporar la respuesta correspondiente en el apartado "**Texto de respuesta**", siendo muy importante incorporar en dicha respuesta una evidencia (url, Enlace web) de la resolución.

Es posible que en el texto de respuesta ya aparezca texto introducido por la UCIP que os puede sugerir una posible respuesta, o indicar que la respuesta es de responsabilidad institucional, es decir:

- **Respuesta Institucional**: En este caso, el responsable de la subsanación de la recomendación no es el título, y por tanto será la UCIP la que procederá a completar este apartado.

- **Propuesta UCIP**: Os proponemos una posible respuesta para vuestra valoración. Pero en todo caso, la respuesta final la debe realizar y contextualizar la propia titulación

Si la recomendación en cuestión, por sus características, **no puede ser resuelta de forma inmediata** en el plazo de alegaciones, además del "Texto de respuesta", se deberá definir obligatoriamente una o varias acciones de mejora para resolverla.

### **4. Crear una nueva Acción de mejora.**

Para crear una **nueva Acción de mejora**, debemos seguir el siguiente procedimiento:

1. En la misma pantalla en la que estamos, debemos clicar el botón de "**Crear Acción Mejora**" situado en la parte inferior del formulario.

2. Se abre el siguiente formulario en el que deberá cumplimentar los campos obligatorios (Aparecen con un \*) y el de justificación de la acción. El resto de campos no será necesario cumplimentarlos en esta parte del proceso, pero si posteriormente cuando se realice el seguimiento de la consecución de la acción.

Si fuera necesario, las definiciones de los conceptos básicos para determinar una acción de mejora, se pueden consultar en el siguiente enlace: **"Conceptos básicos para definir una Acción** 

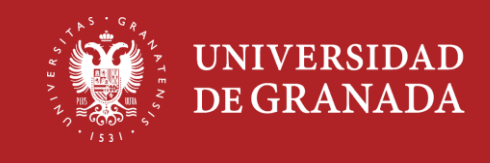

Marzo 2022

### **de Mejora".**

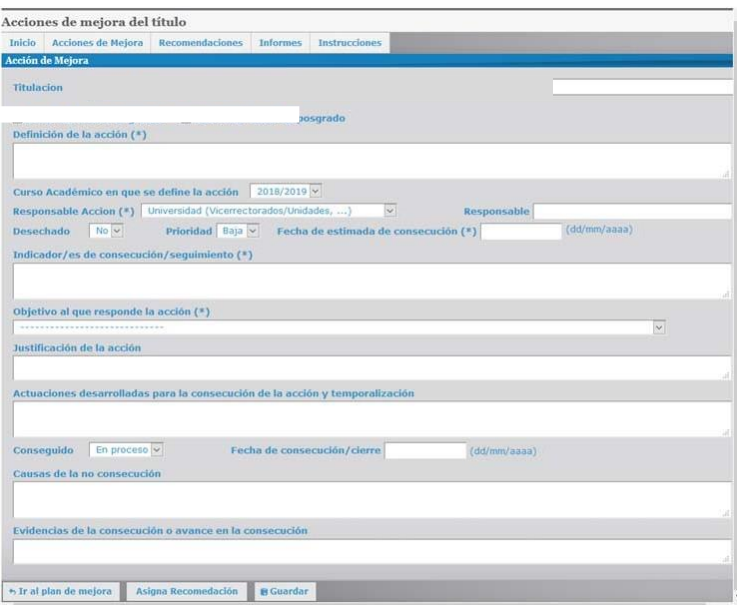

Una vez cumplimentados los ítems necesarios hay que clicar en el botón "**GUARDAR".**

Una vez creada la acción de mejora que da respuesta a la recomendación o modificación, esta aparecerá en la parte inferior del formulario quedando vinculada a la correspondiente recomendación o modificación.